## Sound Settings in Skype on Lubuntu

Peter Bradley

November 25, 2015

Many people using Lubuntu, and probably a lot of others as well, seem to have problems getting audio to work with Skype when trying to use non-default devices such as USB webcams equipped with a microphone. The problem lies with the non-intuitive way that recording settings for Skype are adjusted using the PulseAudio volume control dialog.

The following sets out the steps to take to make sure that *Skype* uses the correct device for audio input.

First of all, you must have the following packages installed:

- pulseaudio: the *PulseAudio* sound package.
- pavucontrol: the *PulseAudio* volume control package.

Install these packages in the usual way. Once they are installed Skype should recognise that you are using PulseAudio for sound on your installation.

| s                  |                          |                  |                                                                                                    | <b>Options</b>                                                          |                         |  |
|--------------------|--------------------------|------------------|----------------------------------------------------------------------------------------------------|-------------------------------------------------------------------------|-------------------------|--|
|                    | <b>D</b> General         | $\blacktriangle$ | <b>Sound Devices</b>                                                                                                    |                                                                         |                         |  |
| А                  | Privacy                  |                  | Microphone<br>Speakers<br>Ringing                                                                                                    | PulseAudio server (local) $\div$<br>PulseAudio server (local) $\hat{=}$ |                         |  |
|                    | (1) Notifications        |                  |                                                                                                    | PulseAudio server (local) $\div$                                        |                         |  |
| $=$ $\blacksquare$ |                          |                  |                                                                                                    | Make a test sound                                                       |                         |  |
|                    | SMS                      |                  |                                                                                                    | Make a test call                                                        |                         |  |
|                    | Call Forwarding          |                  | √ Allow Skype to automatically adjust my mixer levels<br>It appears your system has PulseAudio running: to change sound settings you need to use<br>your Desktop Manager volume control or PulseAudio volume control.<br>Open PulseAudio Volume Control |                                                                         |                         |  |
|                    | <b>DO</b> Voice Messages |                  |                                                                                                    |                                                                         |                         |  |
|                    | <b>Sound Devices</b>     |                  |                                                                                                    |                                                                         |                         |  |
|                    | <b>4 Video Devices</b>   |                  |                                                                                                    |                                                                         |                         |  |
|                    | Advanced                 | ٠                |                                                                                                    |                                                                         |                         |  |
|                    |                          |                  |                                                                                                    |                                                                         | Reset<br>Close<br>Apply |  |

Figure 1: Skype Sound Settings

Start Skype, login in the normal way and then do the following from the Skype main screen:

- Open the Options dialog by selecting Skype  $\rightarrow$  Options. The dialog is shown in Figure 1.
- Select **Sound Devices** from the list on the left. You should see that Skype shows PulseAudio server against the entries for

Microphone, Speakers and Ringing. If this is not the case, you have probably not installed PulseAudio. If you are sure that PulseAudio is installed, you could try restarting *Skype* and, if all else fails, your computer.

• Click on the Open PulseAudio Volume Control button.

There will probably be only two tabs (Output Devices and Input Devices) showing in the volume control screen, because the volume control screen is not wide enough to show them all, but there are actually more. You access them by clicking on the left and right arrows at the top of the dialog—or by making the dialog wider. Click around them until you find the Recording tab as shown in Figure 2.

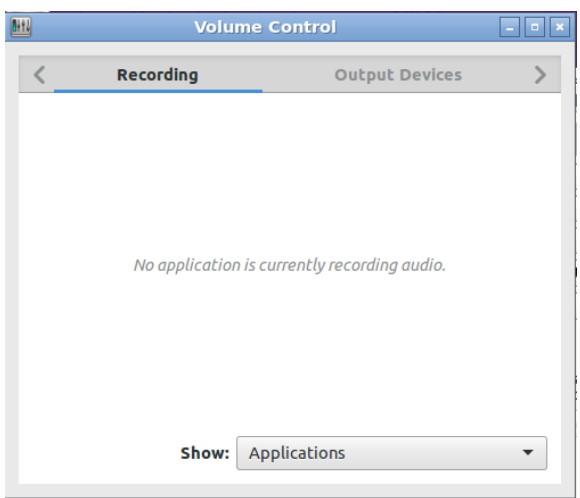

Figure 2: Skype Sound Settings

Under the **Recording** tab, if no program is recording anything then nothing at all is shown (because it's in idle mode), and you might think that there is nothing in this tab of interest, but that is actually not the case.

Keep the Recording tab open and visible and perform the following:

• Make sure the **Show** option at the bottom of the **Recording** tab is set to Applications or All Streams.

- Start a test call from the *Skype* **Options** dialog, by clicking on the Make a test call button. The *PulseAudio* dialog will now show what program is recording sound and from which device (e.g. built-in sound card, headphones, webcam). You will see this displayed next to the label: Skype: Input from....
- To the right of this label, select your input device from the list that appears when you click the button. Note that you must do this whilst the test call is underway. Once the test call finishes, the Recording tab page will return to its previous empty state.

Figure 3 shows how the *PulseAudio* volume control **Recording** tab looks whilst the test call is running.

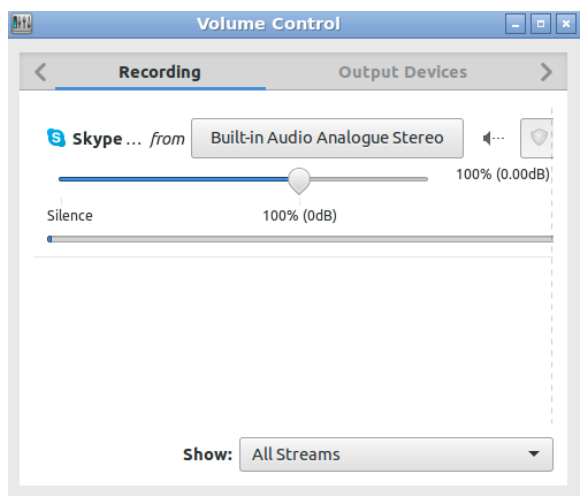

Figure 3: Pulse Audio Recording Settings

Once you have selected the correct sound device for Skype, sound should work correctly. Make another call to the Skype Echo/Sound Test Service to prove that all is well.